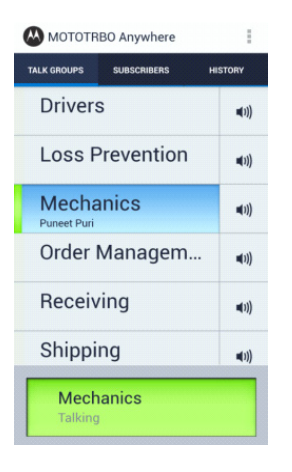

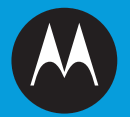

**PROFESSIONAL DIGITAL TWO-WAY RADIO MOTOTRBO™ ANYWHERE** for Android<sup>™</sup> USER GUIDE

MOTOROLA, MOTO, MOTOROLA SOLUTIONS, MOTOTRBO and the Stylized M logo are trademarks or registered trademarks of Motorola Trademark Holdings, LLC and are used under license. All other trademarks are the property of their respective owners. © 2013 Motorola Solutions, Inc. All rights reserved.

Android™, Google Chrome™, and Google Play™ are trademarks or registered trademarks of Google Inc.

Apple®, iPhone®, iPad®, iPod® Touch®, iTunes®, and Safari® are trademarks or registered trademarks of Apple Inc.

AMBE+2™ is a trademarks or registered trademark of Digital Voice Systems, Inc.

Bluetooth® is a registered trademark owned by Bluetooth SIG, Inc.

IOS® is a trademark or registered trademark of Cisco

Microsoft®, Windows®, and Internet Explorer® are trademarks or registered trademarks of Microsoft Inc.

Firefox® is a registered trademark of the Mozilla Foundation

#### **CONTENTS**

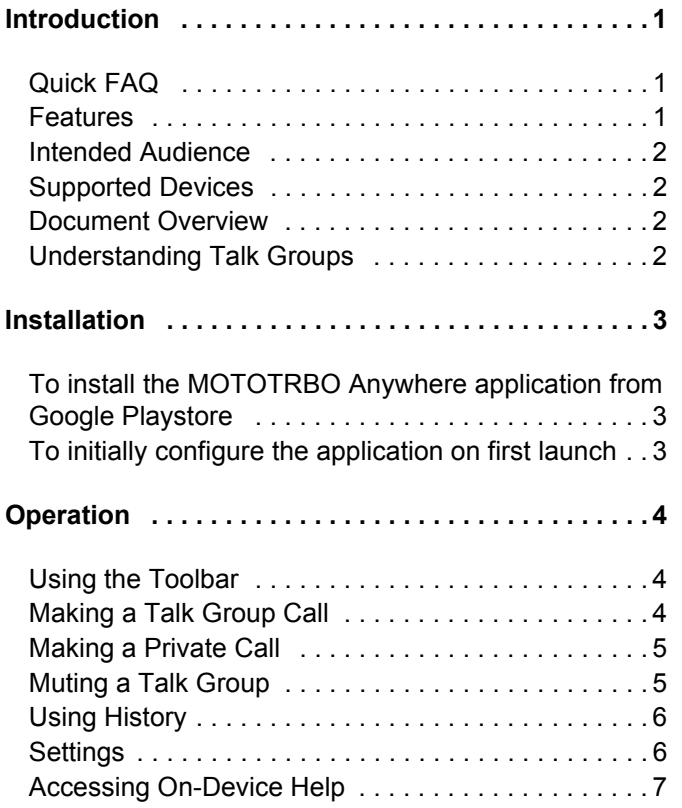

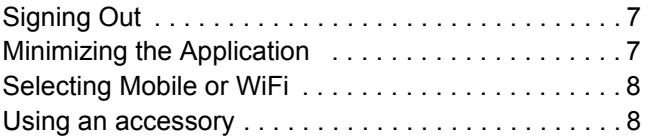

**i**

**NOTES**

# **ii**

**English**

## <span id="page-4-0"></span>**Introduction**

MOTOTRBO Anywhere is a specialized solution that is built around a broadband Push-to-Talk application (for smartphones and tablets that run Android or iOS) and a wireline IP gateway that interfaces with the MOTOTRBO Connect Plus radio system. MOTOTRBO Anywhere users can communicate with MOTOTRBO radio users from anywhere they have a 3G/4G/ 4G-LTE or Wi-Fi connection. The solution also allows broadband devices (smartphones and tablets) to talk to each other via Talk Groups and Private Calls. This user guide provides the instructions to use the MOTOTRBO Anywhere application for Android.

### <span id="page-4-1"></span>**Quick FAQ**

- *•* How can I Transmit on a Talk Group? First select a Talk Group by touching the Talk Group of interest. The Talk Group is highlighted and the Push-to-Talk (PTT) button at the bottom of the screen shows the Talk Group name. Transmit by pressing the PTT button.
- *•* How can I Make a Private Call to Another User? First select the user of interest in the Subscribers tab. The user is highlighted and the PTT button at the bottom of the screen shows the name of the user. Transmit by pressing the PTT button.
- *•* How can I Mute a Talk Group? Mute a Talk Group by pressing that Talk Group's speaker icon located to the right of the Talk Group name.

*•* Will my application work in the background or when the screen is locked?

Yes, the application continues to run in the background and when the screen is locked. The application receives Talk Group and Private Calls. If using an accessory, the application transmits to the currently selected Talk Group or Private Call contact.

*•* How can I View More Help? Help information is available and can be accessed from the Settings screen. See ["Accessing On-Device Help" on page 7](#page-10-3).

#### <span id="page-4-2"></span>**Features**

- *•* Integration with MOTOTRBO Connect Plus System The MOTOTRBO Anywhere application allows you to communicate with radio users, as well as other MOTOTRBO Anywhere users that are connected to the system.
- *•* Multi-Talk-Group Access

The MOTOTRBO Anywhere application allows you to hear the audio from all selected Talk Groups simultaneously, and allows you to transmit on any of the selected Talk Groups individually.

- *•* Multi-Talk-Group Muting The MOTOTRBO Anywhere application supports the ability to mute audio from any Talk Group.
- *•* Talk Group Participant Identification The MOTOTRBO Anywhere application provides the alias of the user currently transmitting on the Talk Group.
- *•* Encryption and Security All communication between your device and the MOTOTRBO

Anywhere Gateway is encrypted using AES256 bit encryption.

#### <span id="page-5-0"></span>**Intended Audience**

This document is intended for users of the MOTOTRBO Anywhere application. The instructions in this document do not assume that you are familiar with networking or system administration. Instructions for operating your device are not included. Consult your device documentation for device-specific operations.

#### <span id="page-5-1"></span>**Supported Devices**

This release of the MOTOTRBO Anywhere application supports operation on devices running Android 2.3.4 or later.

#### <span id="page-5-2"></span>**Document Overview**

Instructions included in this document explain how to install and operate the MOTOTRBO Anywhere application.

The MOTOTRBO Anywhere application operates in conjunction with a MOTOTRBO Connect Plus System. If you do not currently have a MOTOTRBO Connect Plus System, then consult your system provider for instructions on obtaining and deploying a MOTOTRBO Connect Plus System on your network.

#### <span id="page-5-3"></span>**Understanding Talk Groups**

Talk Groups operate just like Radio System Talk Groups. Talk Groups may include radio, broadband devices and voice consoles.

The PTT button on the screen indicates your transmission status. When you press the PTT button, it changes color. When the PTT button is green and displays *Talking*, you are currently transmitting. When the PTT button is red and displays *PTT Denied*, your talk request was denied.

**2**

**English**

## <span id="page-6-0"></span>**Installation**

The installation of the MOTOTRBO Anywhere application requires a data plan and Internet access. This application is available on Google Playstore.

When updates occur, you will be notified via the Google Playstore notification process. The application does not currently automatically update.

#### <span id="page-6-1"></span>**To install the MOTOTRBO Anywhere application from Google Playstore**

- **1** Open the Google Playstore application and search for MOTOTRBO Anywhere.
- **2** Press Download.
- When the application download finishes, press Install.
- **4** Press OK.

This begins the download and installation process.

#### <span id="page-6-2"></span>**To initially configure the application on first launch**

**1** On your device, press the MOTOTRBO icon to launch the MOTOTRBO Anywhere application.

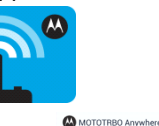

The Sign In screen appears. Sign In

- **2** In the Username field, enter your user name provided by your administrator.
- **3** In the Password field, enter your password provided by your administrator.
- **4** In the Server field, enter the server address provided by your administrator.
- **5** Press the Sign In button. The application attempts to connect.
- **6** The application displays the Talk Groups that have been configured for your account. All Talk Groups are unmuted, by default, when the application is launched the first time on the device.

## <span id="page-7-0"></span>**Operation**

This section provides instructions for operating the MOTOTRBO Anywhere application.

### <span id="page-7-1"></span>**Using the Toolbar**

The toolbar appears at the top of the main screen and provides quick access to your Talk Groups, Subscribers and History.

#### **To use the toolbar**

Press any of the buttons below to access their respective screens.

- *•* Talk Groups
- *•* Subscribers
- *•* History

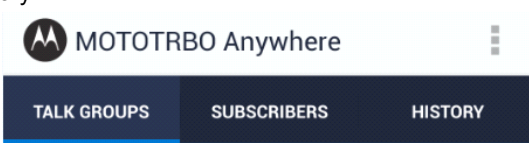

## <span id="page-7-2"></span>**Making a Talk Group Call**

The **Push-to-Talk** button on the bottom of the **Talk Groups** screen enables voice transmission on the currently selected Talk Group.

Only one person may speak at a time. When you press the **Push-to-Talk** button, wait for the button to turn green before speaking. Continue to hold the button down until you are done speaking and then release the button.

If you press the **Push-to-Talk** button and hear an error sound, then

- *•* another user is already transmitting on that Talk Group, or
- *•* there are no active users on that Talk Group.

You can only transmit on one Talk Group at a time.

#### **To transmit over a Talk Group**

**1** Press the **Talk Groups** tab to switch to the **Talk Groups** screen.

MOTOTRBO Anywhere TALK GROUPS

**Loss Prevention** 

Order Managem...

**Mechanics** 

Receiving

Shipping

Talking

**Mechanics** 

**Drivers** 

**Puneet Puri** 

SUBSCRIBERS

 $f(t)$ 

 $(0)$ 

util

 $\blacksquare(1)]$ 

- **2** Press to select the **Talk Group** for your transmission. The selected Talk Group is highlighted in blue.
- **3** Press and hold the **Push-to-Talk** button at the bottom of the screen. When the button changes to green, speak into the microphone.
- **4** Release the **Push-to-Talk** button when you are done speaking.

#### <span id="page-8-0"></span>**Making a Private Call**

Private Calls establish a connection between you and another user. Private Calls have priority over Talk Group calls.

Private Calls automatically disconnect after a period of time, when the calls become inactive. You do not need to disconnect manually. A notification sounds when the call is disconnected.

**NOTE:** You can only establish Private Calls with the users on your Subscribers list. It is possible for users who do not appear in your Subscribers list to call you if you are in their Subscribers list; you can reply back to them during the call. If you require the ability to initiate a call

to a user that is not on your Subscribers list, then contact your administrator to request the addition.

MOTOTRBO Anywhere

**Brian Einloth** 

Dave Warren

David Kim

Don Cornett

Dan Zetzl

Dan Zetzl

**SUBSCRIBERS** 

Andres Lacambra

TALK GROUPS

117

1011

1003

112

14001

#### **To make a Private Call**

- **1** Press the **Subscribers** tab. A scrollable list of users appears on the screen.
- **2** Press the user to call. The selected user is highlighted in blue.
- **3** Press the **Push-to-Talk** button located at the bottom of the screen. A ringing sounds and the Private Call is established. When the **Push-to-Talk** button changes to green, speak into the microphone.
	- Talking **4** Continue to hold the button at the bottom of the screen to transmit. Release the **Push-to-Talk** button when you are done speaking.

#### <span id="page-8-1"></span>**Muting a Talk Group**

Talk groups can be individually muted. Mute settings are remembered between sessions; if you log out and log back in, previously muted Talk Groups remain muted.

۵

#### **To mute a Talk Group**

*•* Press the speaker button on the **Talk Group** to toggle mute.

The speaker icon changes to indicate the mute state.

1X

#### <span id="page-9-0"></span>**Using History**

The **History** tab provides a list of received calls and your own transmissions. Use the **History** tab to determine the activity on your Talk Groups and Private Calls. Items in the History tab are not selectable.

The **History** tab consists of a maximum of 200 entries. Muting a Talk Group does not affect the collection of history.

Each entry in the **History** tab displays the name of the user that transmitted, the Talk Group or Private Call, the duration of the transmission, and the amount of time that has passed since the reception of the transmission.

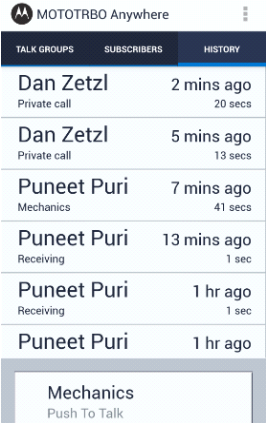

**NOTE:** The **History** tab displays activity that takes place while you are logged in to the MOTOTRBO Anywhere application. Activity that occurs while you are logged out does not appear in the list.

#### **To view History**

*•* Press the **History** tab, and the **History** page opens.

#### <span id="page-9-1"></span>**Settings**

Use the **Settings** screen to make changes for the following:

- *•* **Remember Password**: Determines if the last entered password is saved to allow automatic log in.
- *•* **About**: Shows the version number of the application.
- *•* **Private Calls**: Enables/Disables a notification tone when a Private Call is received.

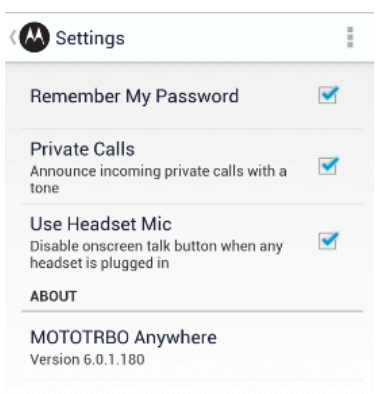

**Operation**

*•* **Use Headset Mic**:

Disables the **Push-to-Talk** button on the screen when using a headset.

#### <span id="page-10-3"></span><span id="page-10-0"></span>**Accessing On-Device Help**

The application provides an on-device help system for common tasks.

#### **To access help**

- **1** Press the **Menu** Button.
- **2** Press **Help**. The on-device help launches in a browser window.

#### <span id="page-10-1"></span>**Signing Out**

Signing out terminates your connection and returns the application to the sign-in screen. In this state, the MOTOTRBO Anywhere application does not use battery power, and cannot send or receive audio or data.

#### **To sign out** Ō

**1** Press the **Menu** button.

**2** Press **Sign Out**.

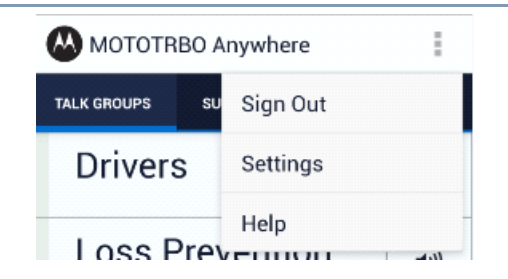

#### <span id="page-10-2"></span>**Minimizing the Application**

Minimizing the MOTOTRBO Anywhere application puts the application in the background, but does not turn it off. The application continues to provide audio, but no longer appears on the screen. Be aware that if you leave the application running it continues to consume battery power and use data.

#### **To minimize the application**

*•* Press the **Home** button on the device. This is the single software or hardware button on the bottom of the phone, which generally appears as a house-shaped icon.

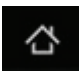

#### <span id="page-11-0"></span>**Selecting Mobile or WiFi**

A mobile connection uses your cellular data plan to transmit MOTOTRBO Anywhere audio via your carrier's network. A WiFi connection uses a WiFi router to transmit MOTOTRBO Anywhere audio via the Internet or local network.

The application automatically uses whichever network connection is available to your device. You can specify the connection type by changing it in your device settings. Consult the documentation provided with your device for instructions.

**NOTE:** If you change network connection types, then the application must reconnect. Communication is temporarily interrupted during the connection process.

#### <span id="page-11-1"></span>**Using an accessory**

The MOTOTRBO Anywhere application works with most 3.5mm accessories that are supported by your device. If your accessory has a **Call Answer/Call end** button then it can be used to toggle the **PTT** button on the MOTOTRBO Anywhere application. In this scenario, the first button press on the accessory activates **PTT** on the application, while the second button press deactivates **PTT**.

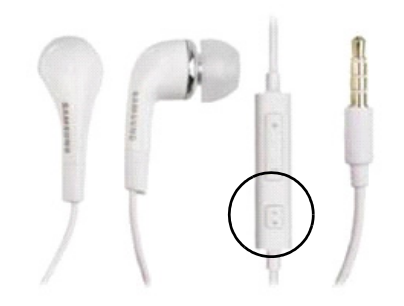

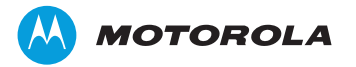

Motorola Solutions, Inc. 1303 East Algonquin Road Schaumburg, Illinois 60196 U.S.A.

November 2013. www.motorolasolutions.com/mototrbo

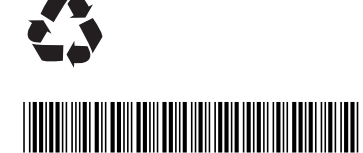

**MN000279A01-A**